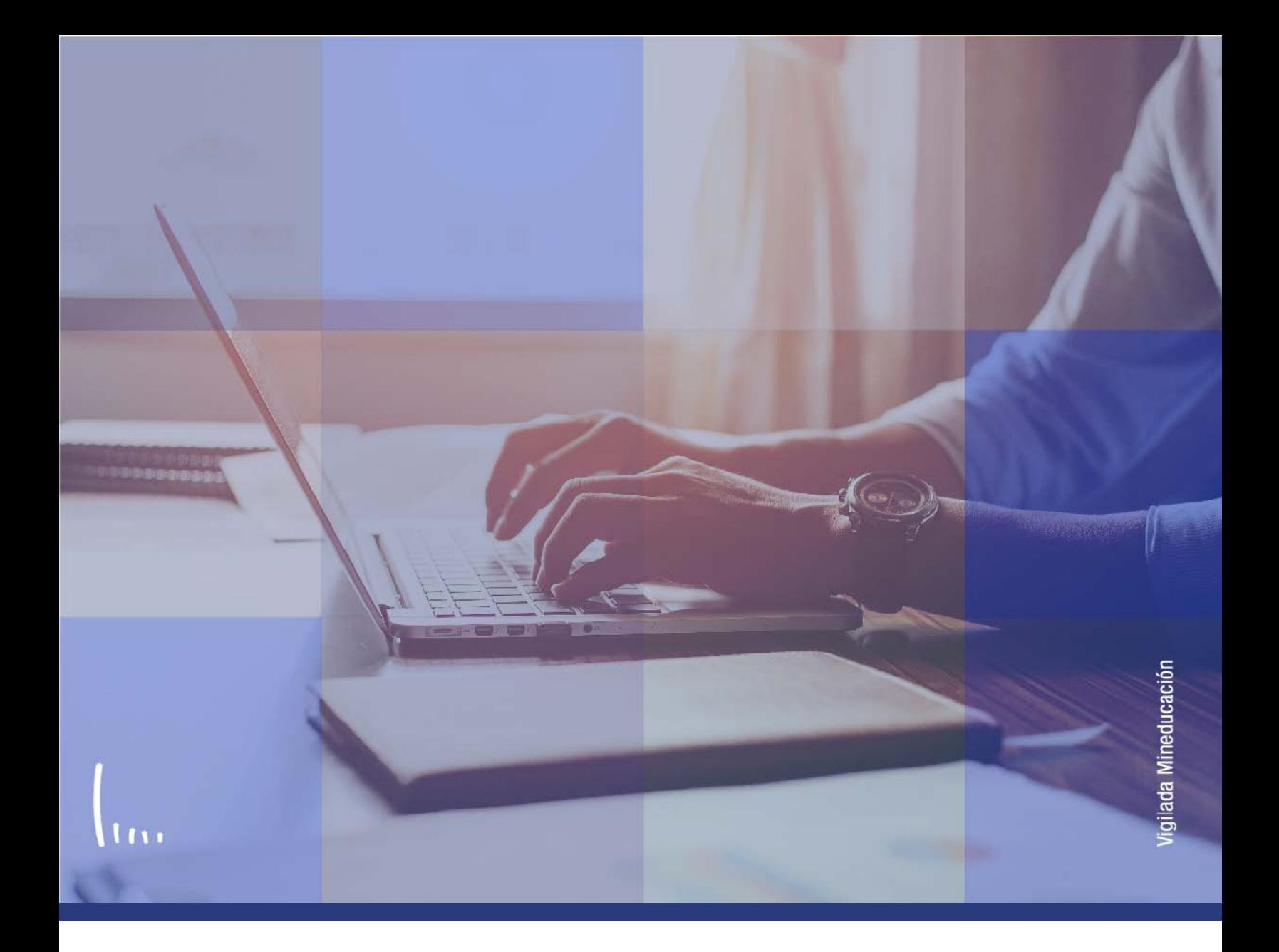

# **Instructivo Parametrización fechas de inscripción**

**Administrativos Epik**

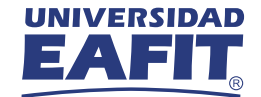

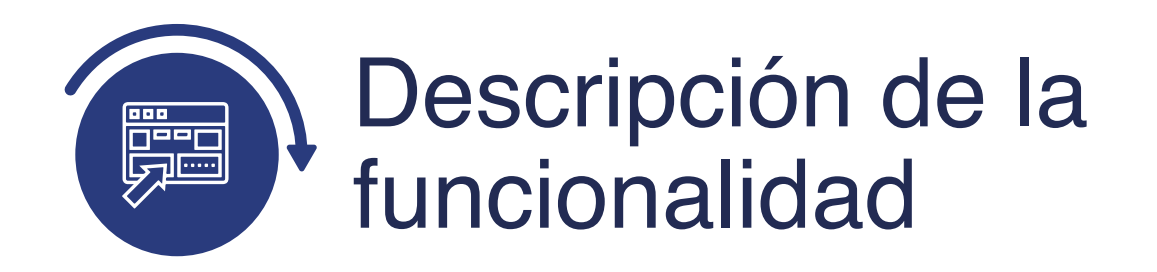

En esta parametrización se establecen las fechas en las que el formulario de inscripción se encontrará disponible al público para su correspondiente diligenciamiento, también se definen las fechas de vencimiento del documento de pago de inscripción y si para el grado académico, ciclo y tipo de admisión le aplica la selección del bienestar universitario. En esta parametrización se definen las asignaturas que se presentarán en el formulario.

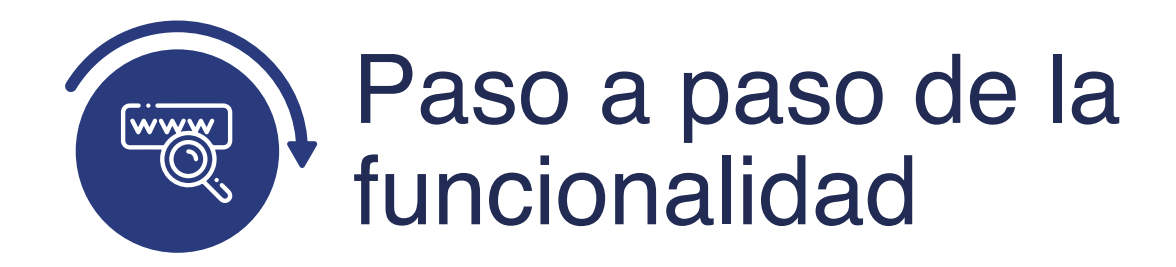

Ingresa al sistema Epik EAFIT con el usuario y contraseña de la Universidad, en el siguiente enlace: **https://www.eafit.edu.co/epik**. Luego, busca en la parte superior izquierda la siguiente ruta:

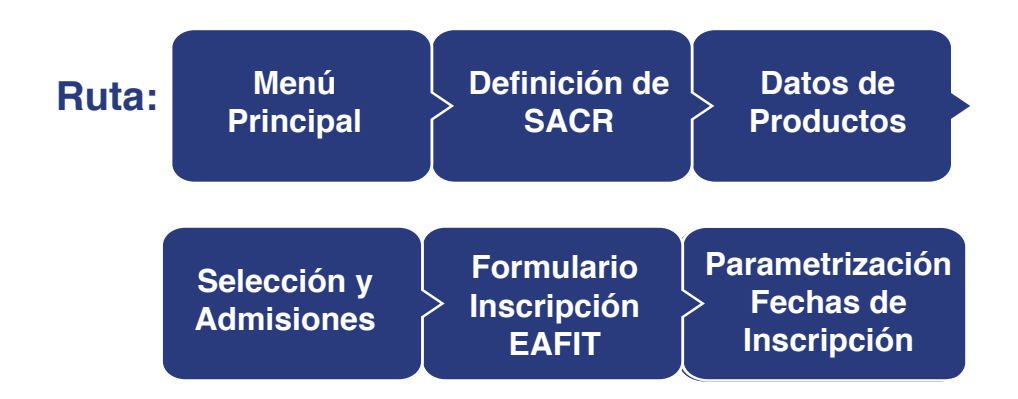

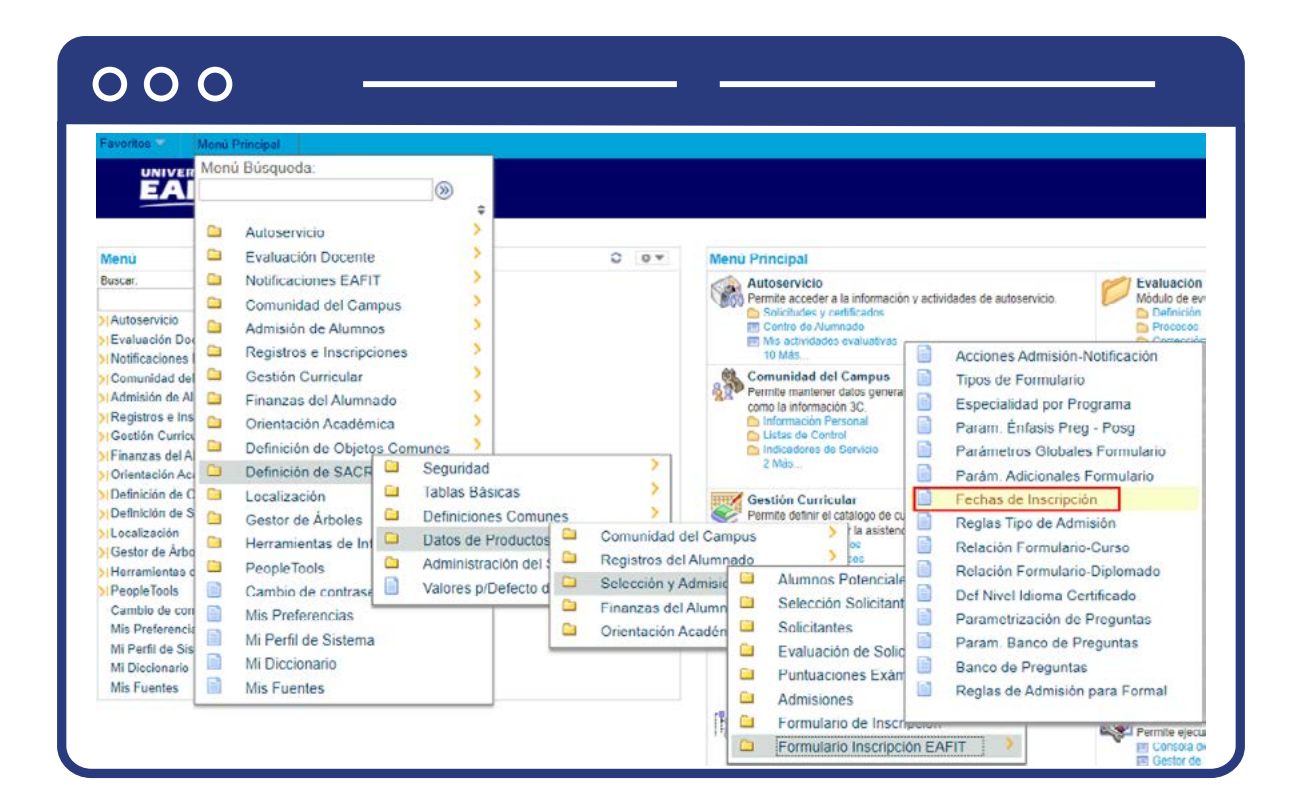

Al ingresar a la ruta indicada se presenta la siguiente ventana:

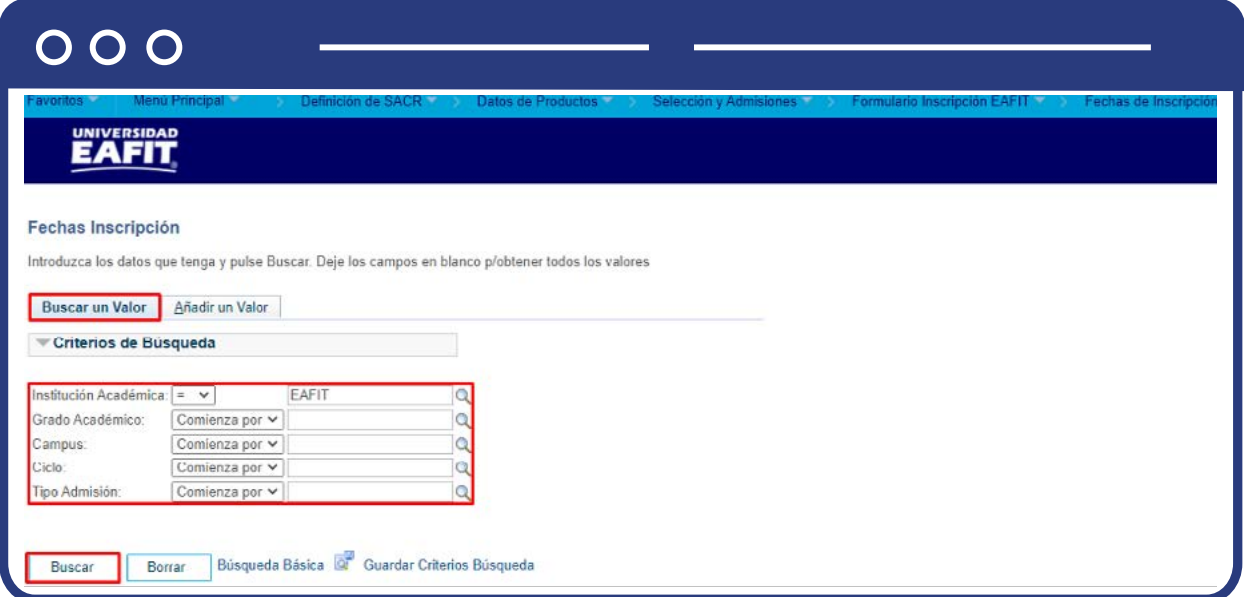

**1.** Para buscar una definición, ya sea para consulta o para hacer alguna modificación, ubícate en la pestaña **"Buscar un valor".**

El sistema presenta las opciones o filtros con los que puedes realizar la búsqueda. En el campo **Institución Académica** el sistema por defecto carga EAFIT, no se modifica. En los campos **Grado Académico**, Campus, Ciclo, Tipo de admisión se digita o se busca el dato específico que se desea consultar.

También se puede dar clic a **Buscar**, siempre y cuando se tenga seleccionada la institución académica, para cargar todas las definiciones adicionales que estén creadas.

Selecciona la definición que quieres consultar o modificar.

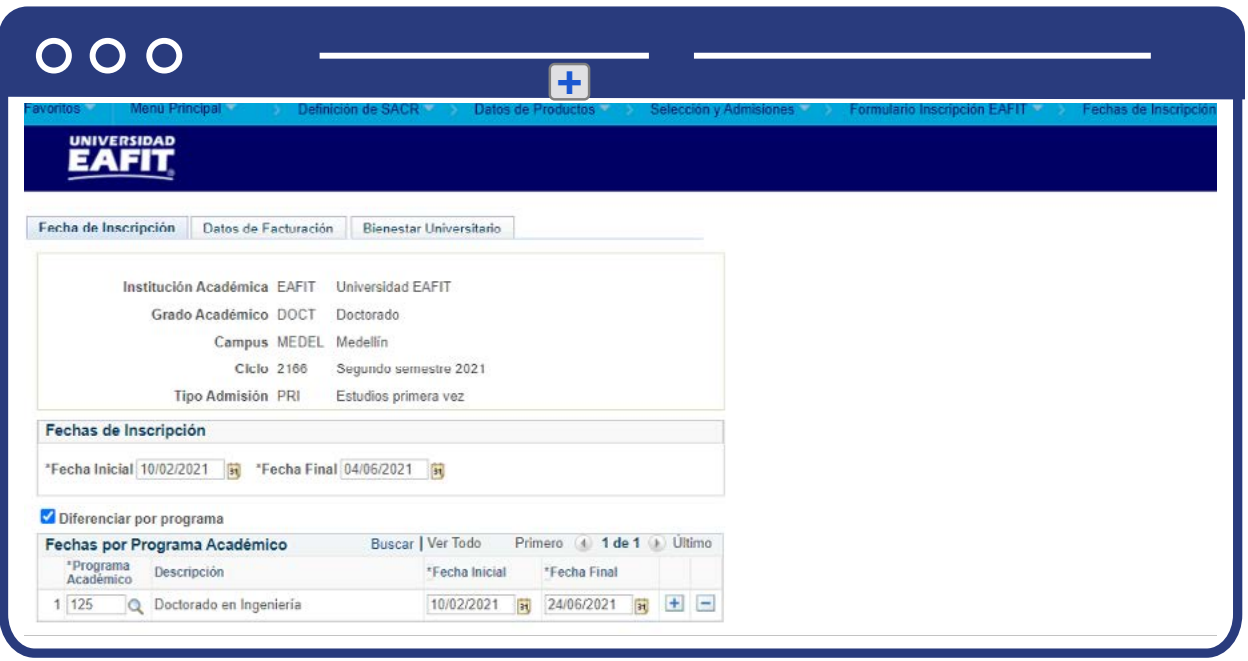

Dado que esta parametrización es por ciclo académico no se manejan fechas efectivas. Realiza la modificación correspondiente y da clic en **Guardar.**

**2.** Para crear una nueva definición de parámetros adicionales, ubícate en la pestaña **"Añadir un valor".**

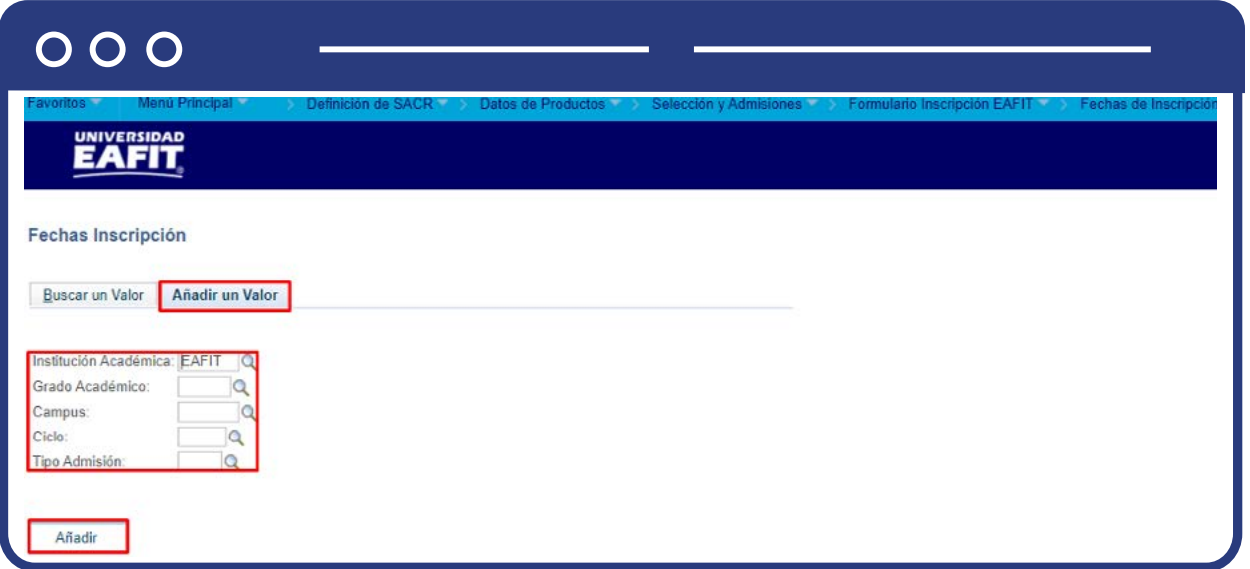

El sistema presenta los criterios requeridos para realizar la creación de la nueva definición. En el campo **Institución Académica** el sistema por defecto carga EAFIT, no se modifica. En los campos **Grado Académico, Campus, Ciclo, Tipo de admisión** se digita o se busca el dato específico al que se le van a definir fechas de inscripción.

Da clic en **Añadir.**

**Fechas de Inscripción**

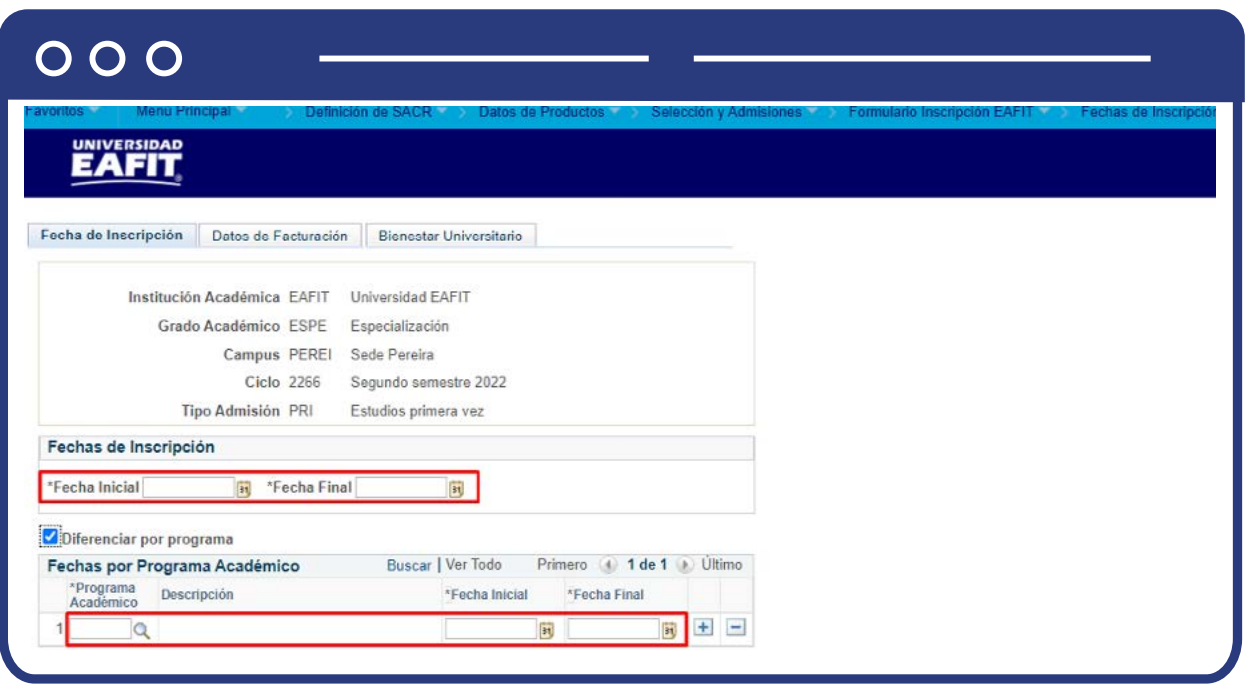

Diligencia los campos que presenta el sistema:

- **(\*) Fecha Inicial:** en este campo se digita o selecciona la fecha a partir de la cual estará disponible el formulario para ser diligenciado; en el ciclo (semestre) y para el tipo de admisión que se está parametrizando.
- **(\*) Fecha Final:** en este campo se digita o selecciona la fecha a partir de la cual dejará de estar disponible el formulario para su diligenciamiento; en el ciclo (semestre) y para el tipo de admisión que se está parametrizando.
- **Diferenciar por programa:** este campo se selecciona cuando para un programa del grado académico seleccionado al inicio no le aplica lo seleccionado en los campos anteriores. Al marcar este campo el sistema habilita la sección Fechas por Programa Académico, con los mismos campos de la sección general.
- **(\*) Programa académico:** en este campo se debe seleccionar el programa académico que tendrá una definición diferente a la plasmada a nivel general.
- **Descripción:** en este campo el sistema presenta la descripción del programa seleccionado.

Si requieres agregar más programas da clic en  $\bigoplus$  ; si por el contrario requieres<br>eliminar un programa, da clic en  $\bigodot$ .

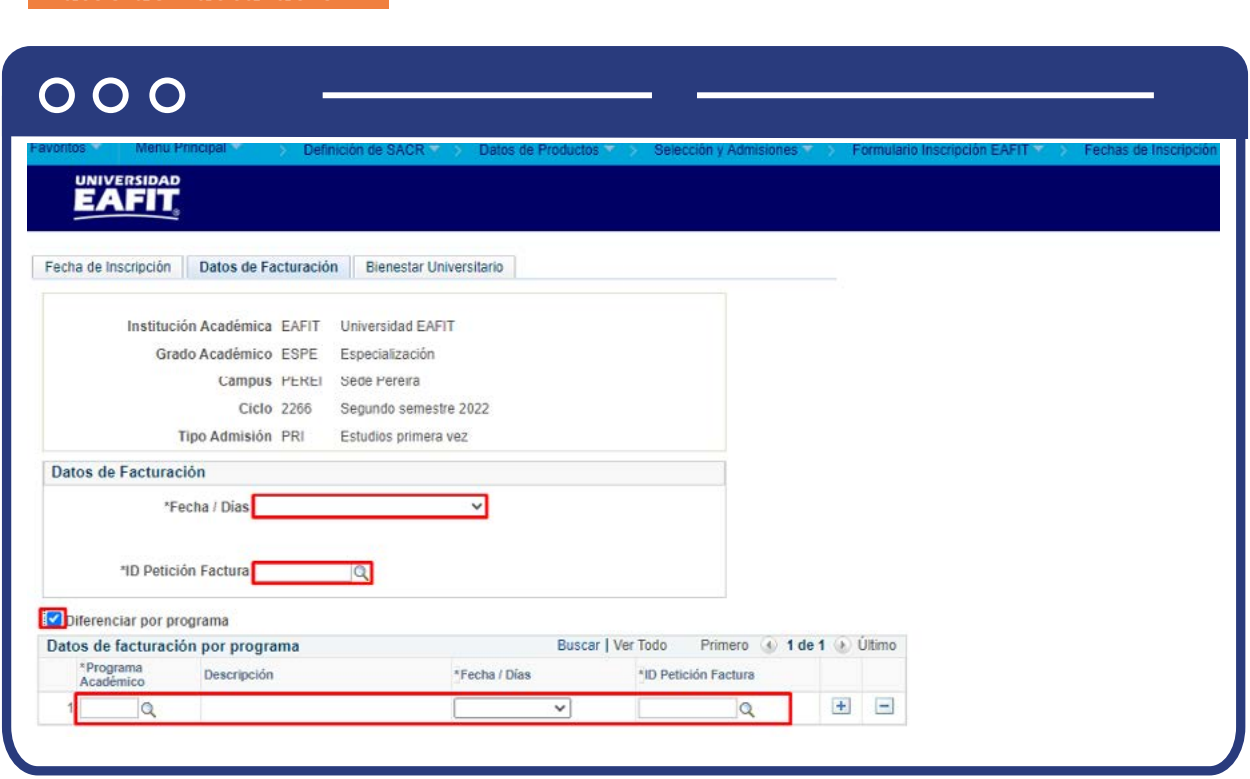

Diligencia los campos que presenta el sistema:

**Datos de Facturación**

**(\*) Fechas/Días:** en este campo se selecciona el método mediante el cual se asignarán las fechas de vencimiento de los documentos de pago de inscripción.:

Cuando se seleccione **Fecha** vencimiento el sistema presenta el campo:

## O O O

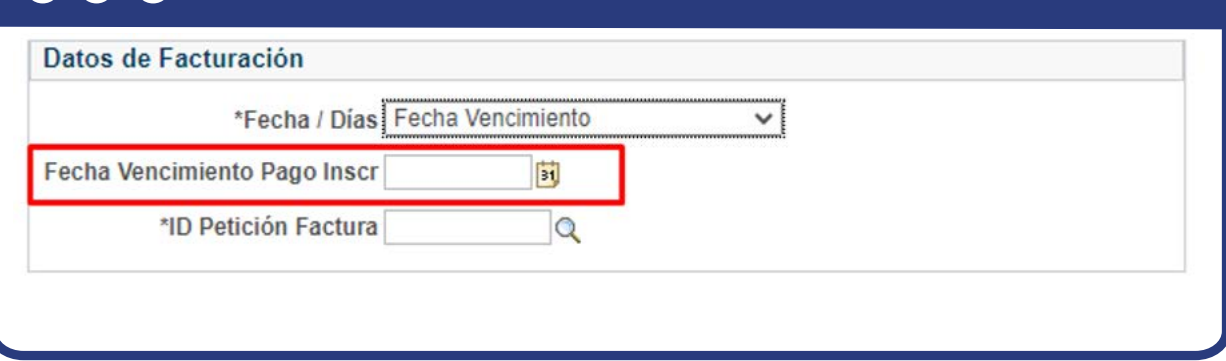

**Fecha Vencimiento Pago Inscr:** en este campo se selecciona la fecha de vencimiento de los documentos de pago de inscripción.

Cuando selecciones Días vencimiento el sistema presenta los campos:

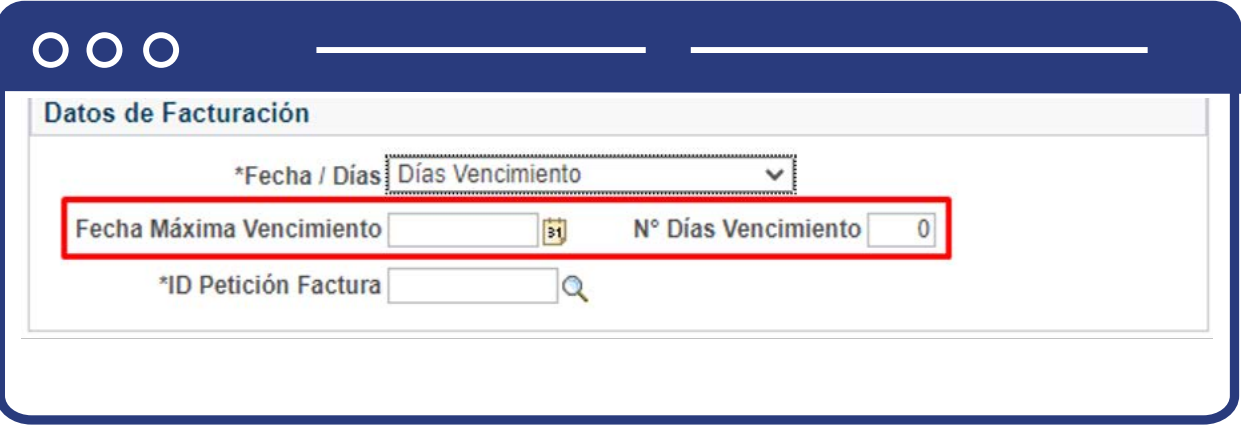

- **Fecha Máxima Vencimiento:** en este campo se selecciona la fecha máxima de vencimiento de los documentos de pago de inscripción. Si se presenta el caso en que de acuerdo al campo N° Días Vencimiento, la fecha que se calcula es mayor a la seleccionada en este campo, en el documento de pago se presenta la fecha parametrizada en este campo (Fecha Máxima Vencimiento)
- **N° Días Vencimiento:** en este campo se digita el número de días que tomará el sistema para asignar la fecha de vencimiento del documento de pago de inscripción, contando los días a partir de la generación del documento.

### **Ejemplo 1:**

Se finaliza el formulario el día 17 de septiembre. El número de días parametrizados es 10 días La fecha máxima parametrizada es el 10 de octubre.

#### **Resultado:**

La fecha de vencimiento a presentar en el documento de pago es 27 de septiembre.

#### **Ejemplo 2:**

Se finaliza el formulario el día 5 de octubre. El número de días parametrizados es 10 días. La fecha máxima parametrizada es el 10 de octubre.

#### **Resultado:**

La fecha de vencimiento a presentar en el documento de pago es 10 de octubre.

- **(\*) ID Petición Factura:** en este campo se selecciona la función de petición de facturación, este es un campo financiero, por lo que se debe consultar al área de Apoyo Financiero.
- **Diferenciar por programa:** este campo se selecciona cuando para un programa del grado académico seleccionado al inicio no le aplica lo seleccionado en los campos anteriores. Al marcar este campo el sistema habilita la sección Datos de facturación por programa, con los mismos campos de la sección general.
	- **(\*) Programa académico:** en este campo se debe seleccionar el programa académico que tendrá una definición diferente a la plasmada a nivel general.
	- **Descripción:** en este campo el sistema presenta la descripción del programa seleccionado.

Si requieres agregar más programas da clic en **+** si por el contrario requieres eliminar un programa, da clic en  $\overline{\phantom{a}}$ eliminar un programa, da clic en  $\Box$ 

#### Da clic en **Guardar**

#### **Bienestar Universitario**

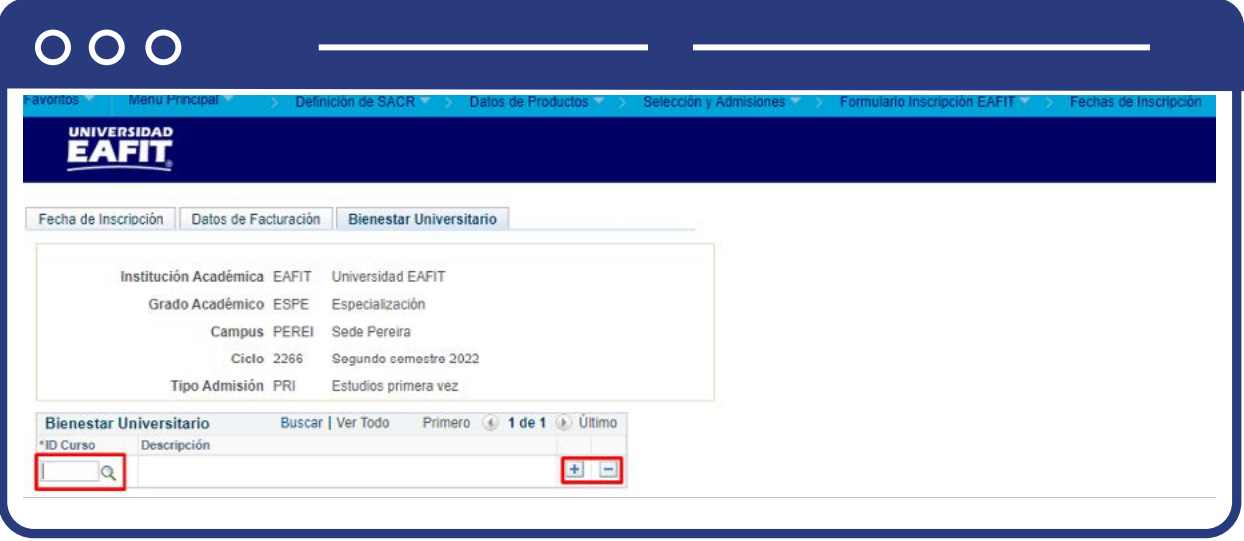

Diligencia los campos que presenta el sistema:

- **(\*) ID Curso:** en este campo se selecciona el ID de la asignatura que se le presentará a la persona al momento de diligenciar el formulario, para que la seleccione como el Bienestar Universitario.
- **Descripción:** en este campo el sistema presenta la descripción de la asignatura seleccionada en el campo anterior.

Si requieres agregar más asignaturas da clic en  $\bigoplus$ ; si por el contrario requieres<br>eliminar una, da clic en  $\bigodot$  . eliminar una, da clic en  $\Box$ .

Da clic en **Guardar**

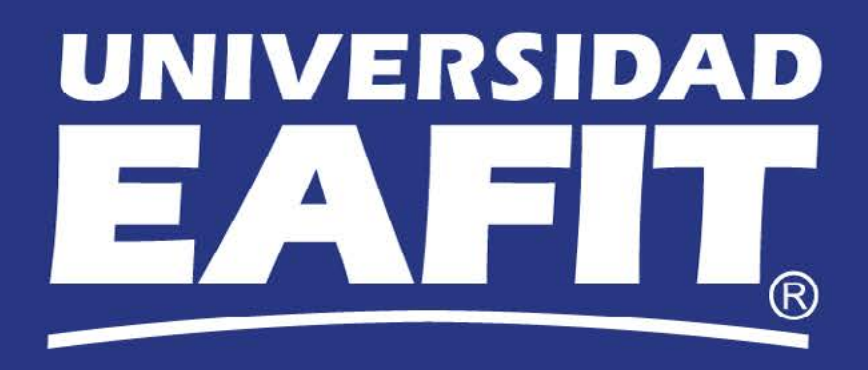